## Google classroom への入り方

1.はじめに

オンラインによる健康観察などの SHR やインターネットを活用した学習指導が実施できる体制を構築す るために、家でタブレット、スマホ、パソコンを使える人は、担任の先生から指示されたメールアドレスと クラスコードを使って、すぐに登録しましょう!

- スマホでいきなり Classroom から 2.Google classroom でできること 使い始めると失敗が多いので Chrome を使いましょう。See effections 【Classroom】 アプリ
	- インターネットにつながるスマホ、タブレット、パソコンがあれば、どこからでも(お家から)
		- •授業の内容や配布物を確認できるようになります。
		- •課題やアンケートなどを提出できるようになります。
		- •クラスでの情報共有が可能になります。(SHR)
		- •小テストなどの結果を受け取ることができるようになります。

クラスルームに参加すれば、他にも以下のアプリを使えるようになります。

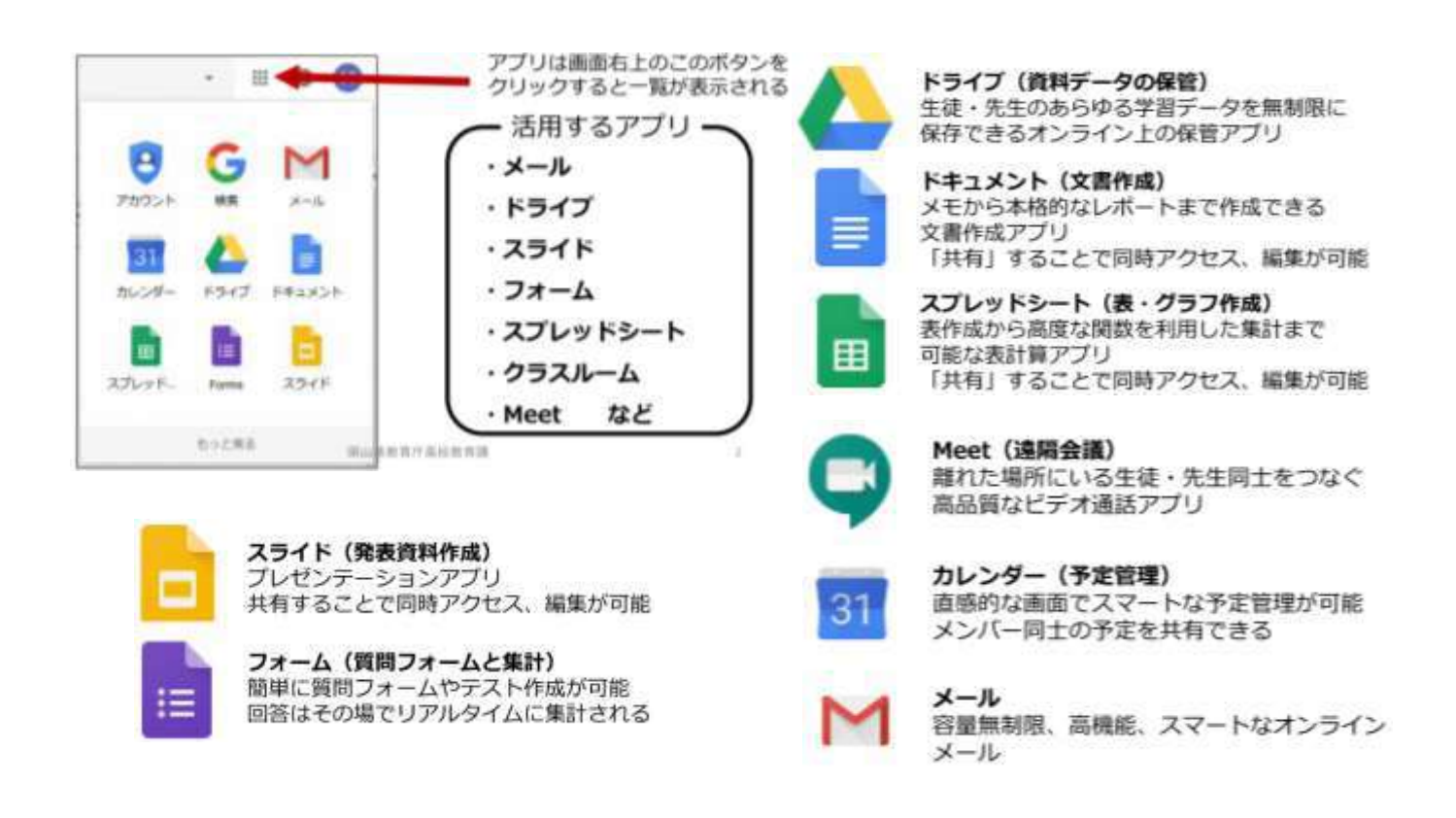

画面の幅が違うだけで、タブレット、スマホ、パソコン、どれを使っても同じ手順です。

3.ブラウザ(Google Chrome)を起動する。

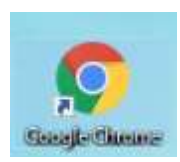

ない場合は、アプリストアなどからインストールしてください。(本体無料、通信料のみ) また、使っている機器によっては、ClassRoom のアプリインストールを要求される場合が

 $138.0 +$ 

画面は幅がせまい

 $6371 + 96.025$ 

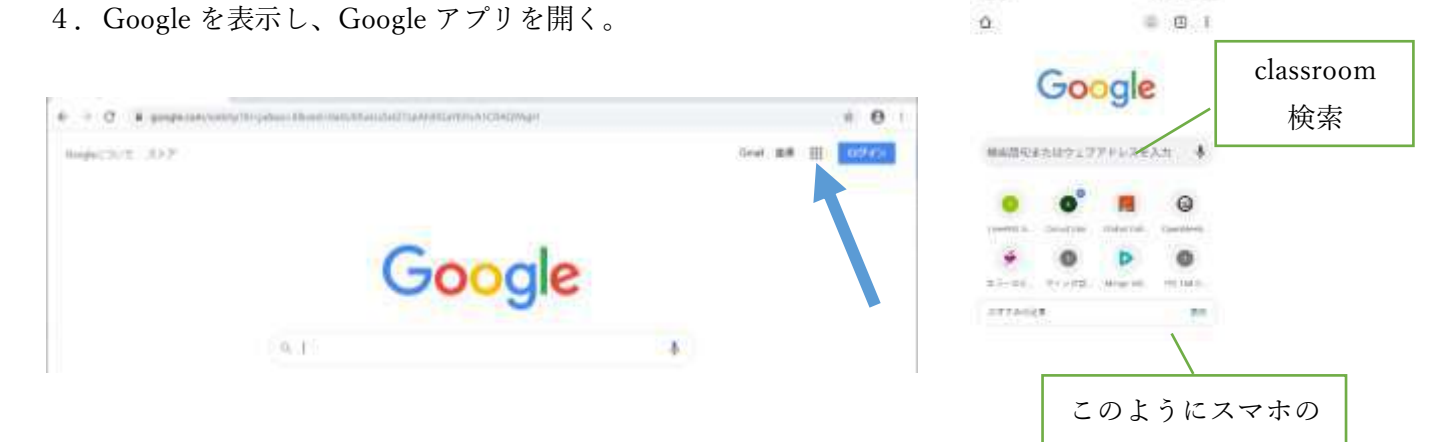

ありますが、Google Chrome を使用してください。

5.Google アプリよりクラスルームを探して開く。(検索でもよい。) (ない場合は、一番下のその他のソリューションを開き、その中の下のほうを探して開く。)

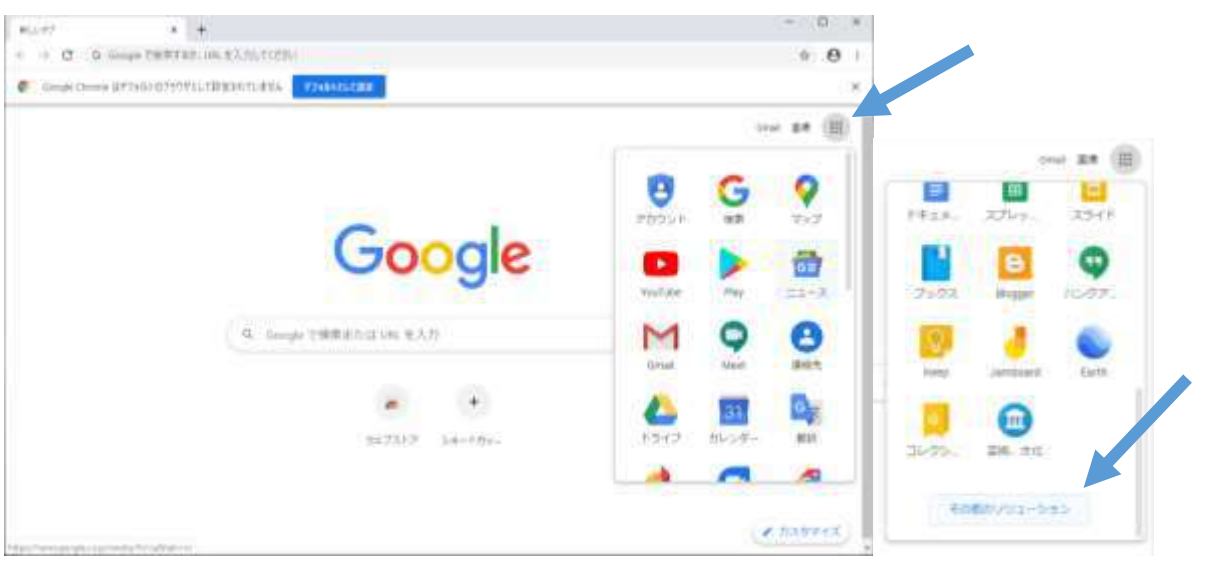

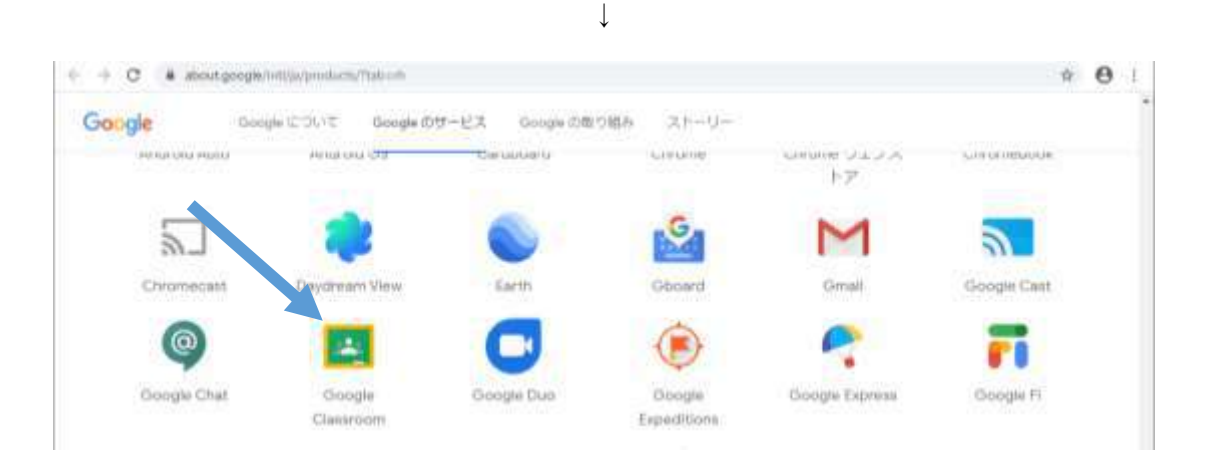

- 6.配布されたメールアドレスとパスワードを使ってログインする。
	- この時パスワードの変更を求められる。
	- このパスワードを忘れないようにし、また、他人には絶対に知らせないこと。

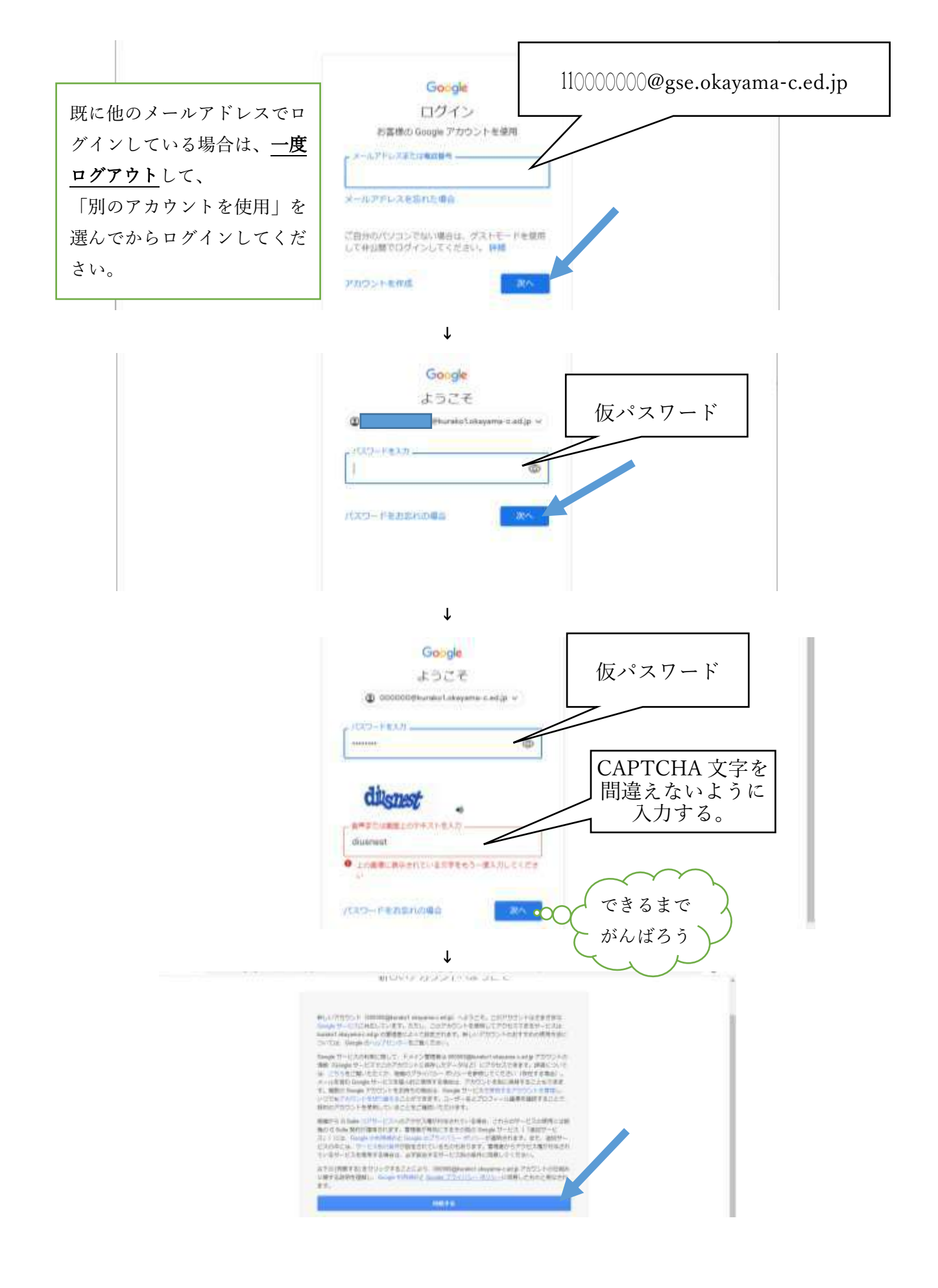

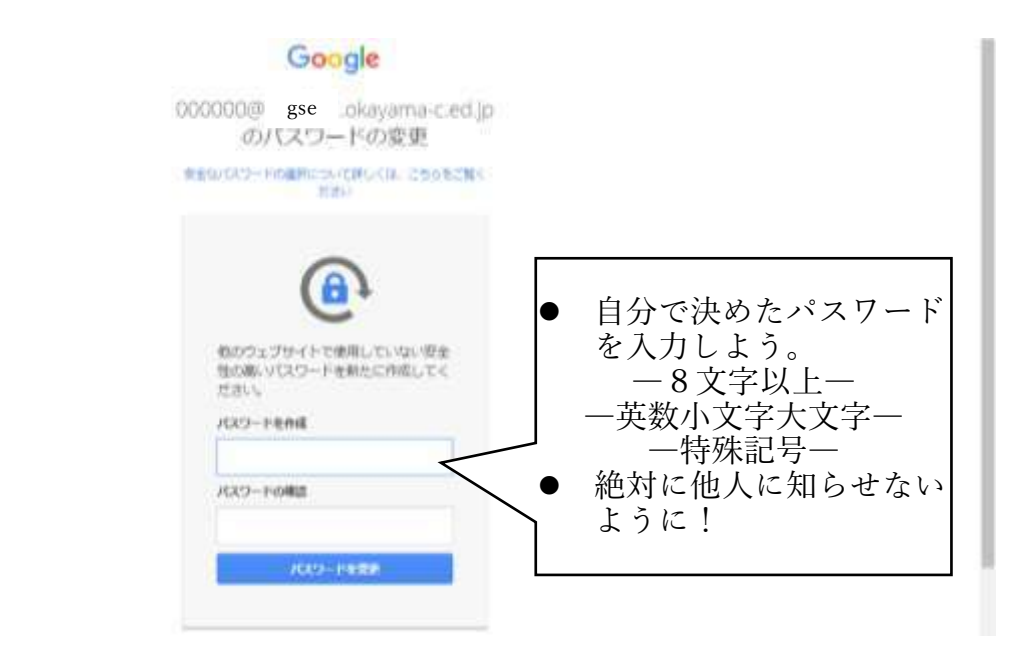

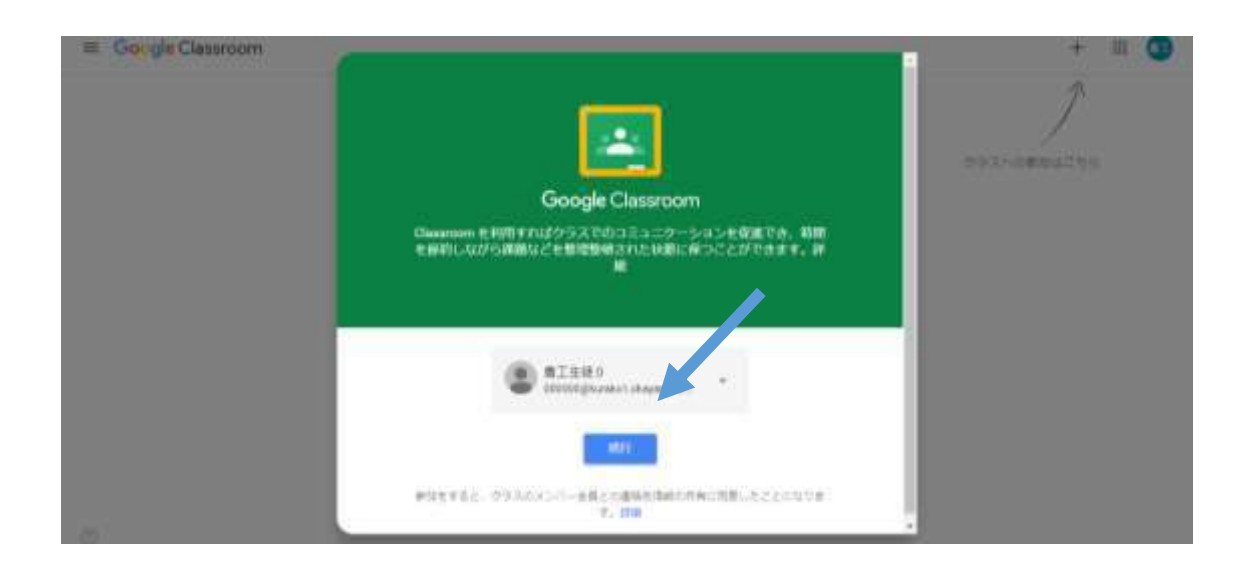

 $\downarrow$ 

## もしも、役割を聞かれたら生徒を選んでください。

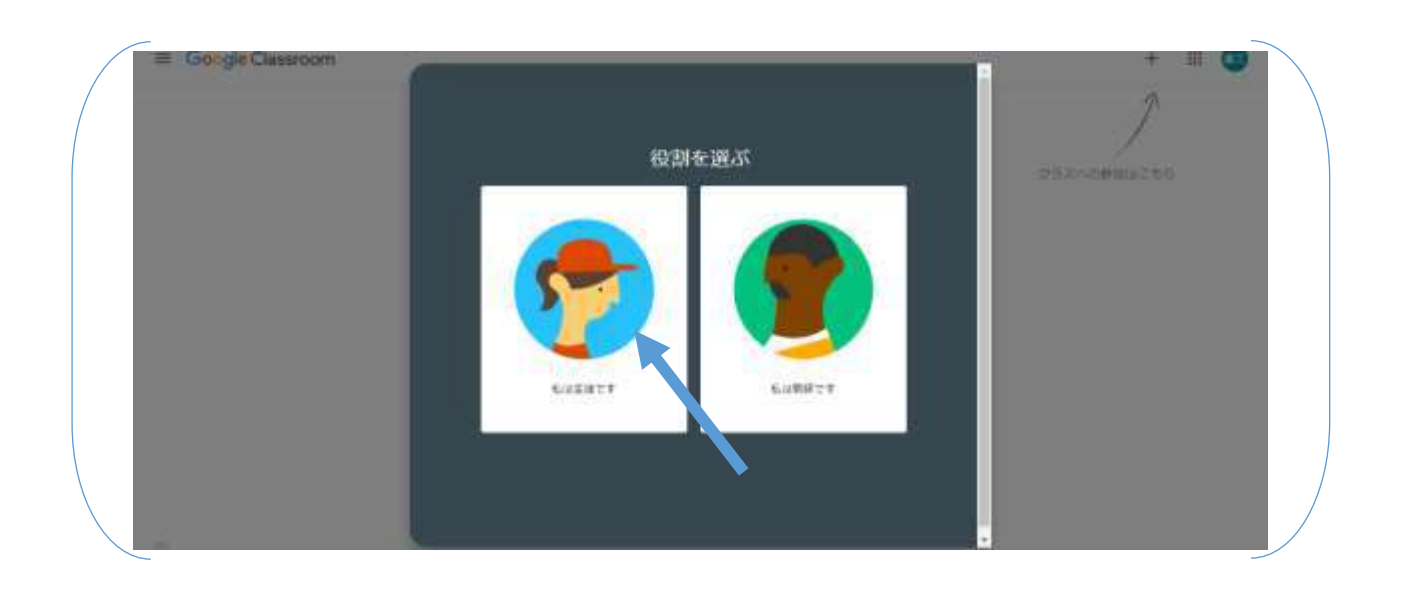

7.+をクリックして、配布されたクラスコードを入力してクラスに参加する。

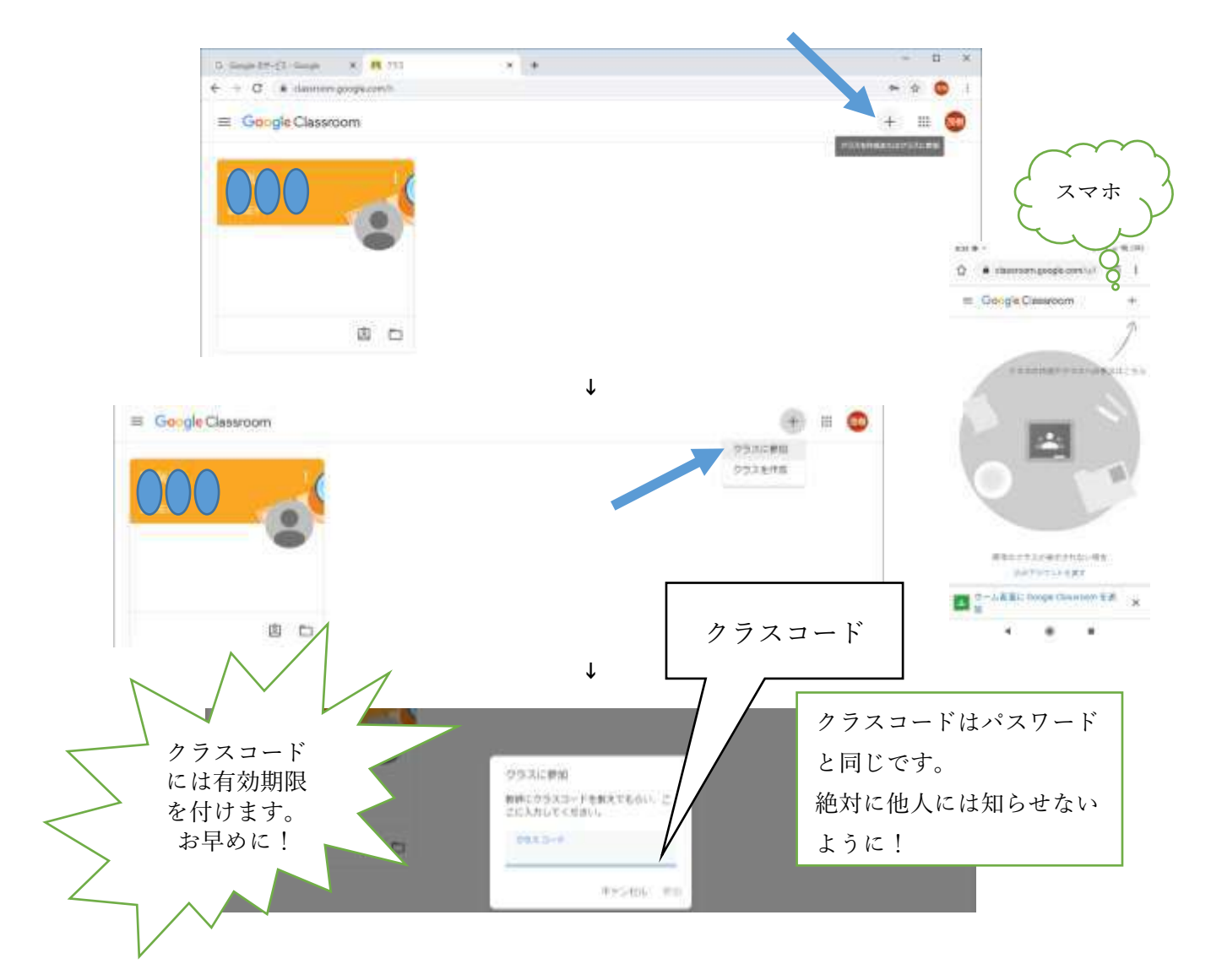

8.投稿しない。

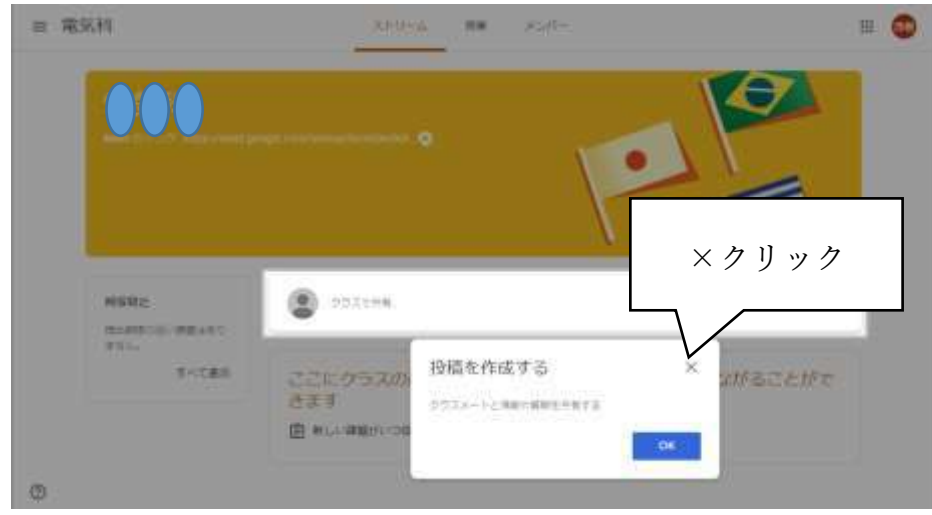

 $\mathbf{L}$ 

- 何度もやり直さなくてもよくなるように、入力を見直してから送信してください。
- 上手くできない人、配布されたメールアドレスでログインしていますか? Chrome から始めましたか?
- もう一度、このプリントの手順に従って、ゆっくり確認しながらログインしなおしてみましょう!

最後に、使い終わったら、右上の自分の名前をクリックしてから、ログアウトする癖を付けましょう。